# Anleitung Citavi

Citavi ist ein Programm, das Studenten und auch wissenschaftlichen Forschern das Zitieren ungemein erleichtert. Citavi ist derzeit nur für **Windows-Rechner** verfügbar. Hinweise zur Nutzung auf Mac findet man unter

[http://www.citavi.com/sub/manual5/de/index.html?installing\\_on\\_a\\_mac.html,](http://www.citavi.com/sub/manual5/de/index.html?installing_on_a_mac.html) dies ist aber viel komplizierter.

# 1. Erste Schritte

## a) Installation

Die Universität Innsbruck stellt unter folgendem Link

<https://www.uibk.ac.at/zid/software/download/> viele Softwareprodukte für Studenten und Mitarbeiter zur Verfügung, darunter auch Citavi. Angehörige der Uni Innsbruck können einen kostenlosen Lizenzschlüssel bestellen, der Citavi Free in die Vollversion umwandelt. Dazu auf den angegebenen Link klicken und die eigene Mailadresse (...@uibk.ac.at) angeben.

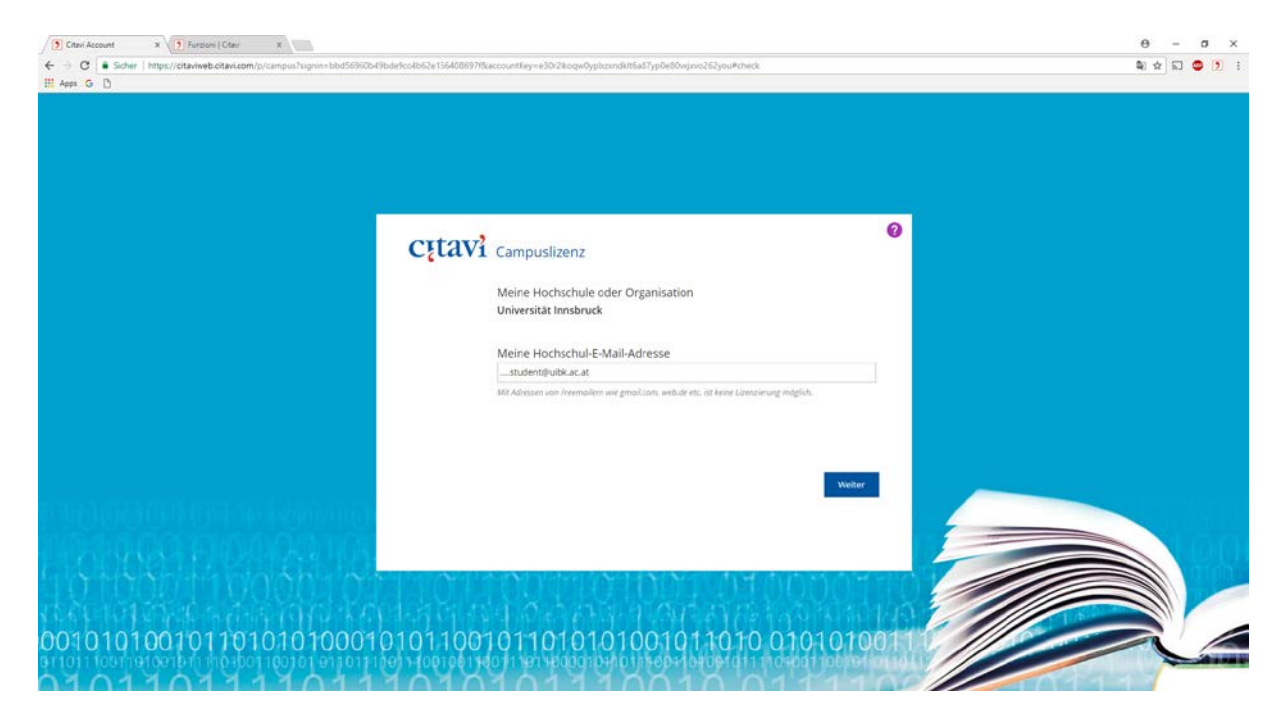

Dieser Link führt zu einem Formular, über das ein Citavi- account angelegt werden kann. Im Account finden sich die Lizenzdaten > die Lizenzdaten kopieren.

Nach dem Download von Citavi im Startfenster auf **Lizenzdaten** > **Lizenzdaten eingeben**  klicken und diese dorthin kopieren.

Wer weniger als 100 Quellen in seiner Arbeit verwendet kann diese Schritte überspringen und mit der Gratisversion arbeiten!!

## b) Ein neues Projekt anlegen und Zitationsstil abspeichern

- 1. Im Startfenster auf **Neues Projekt** klicken und das Projekt klar benennen.
- 2. Einen Zitationsstil von der Webseite des Instituts für Italienisches Recht downloaden und anschließend unter Documents\Citavi 5\Custom Citation Styles abspeichern. Dieser Zitationsstil wurde an die Zitierweise des Instituts für Italienisches Zivilrecht angepasst, es ist sehr wichtig, dass genau dieser Zitationsstil verwendet wird. Den **Zitationsstil Integriertes Diplomstudium italiano** kann man für eine **italienischsprachige** Diplomarbeit verwenden, den **Zitationsstil Integriertes Diplomstudium Deutsch** für eine **deutschsprachige** Diplomarbeit.
- 3. Das Projekt öffnen und unter Zitation > Zitationsstile den gewünschten Zitationsstil auswählen.

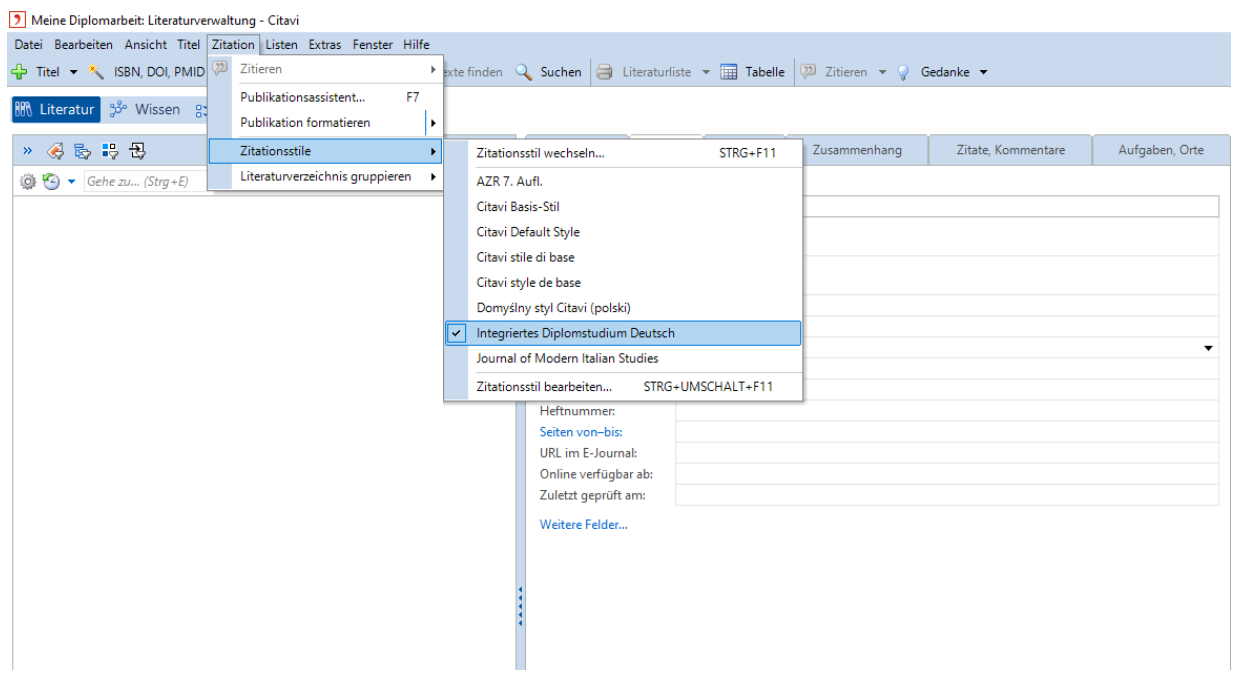

c) Word- Add-In installieren

Bei der Installation von Citavi sollte das Word-Add-In automatisch mit installiert sein. Das Word-Add-In scheint normalerweise als zusätzliches Menüband in Word auf. Sollte dies nicht der Fall sein, kann das Word-Add-In auch nachträglich installiert werden.

- 1. Beenden Sie Citavi.
- 2. Wechseln Sie zur **Windows Systemsteuerung**.
- 3. Wählen Sie **Programm deinstallieren oder ändern**.
- 4. Markieren Sie den Eintrag **Citavi 5**.
- 5. Klicken Sie in der Kopfzeile auf **Ändern**. Der Installationsassistent von Citavi startet.
- 6. Klicken Sie auf **Weiter**.
- 7. Wählen Sie aus dem Aufklappmenü vor Word Add-In den Eintrag **Dieses Feature wird auf eine lokale Festplatte installiert**. Klicken Sie auf **Weiter**.
- 8. Klicken Sie auf **Installieren**. Der Installationsassistent installiert das Word Add-In.

HINWEIS: Nach einem Office Update, muss Citavis Word-Add-deinstalliert und neuinstalliert werden.

TIPP: Manchmal gelingt es nicht sofort ein Projekt zu öffnen. Dazu Word noch einmal schließen > das Projekt in Citavi öffnen > nochmal versuchen.

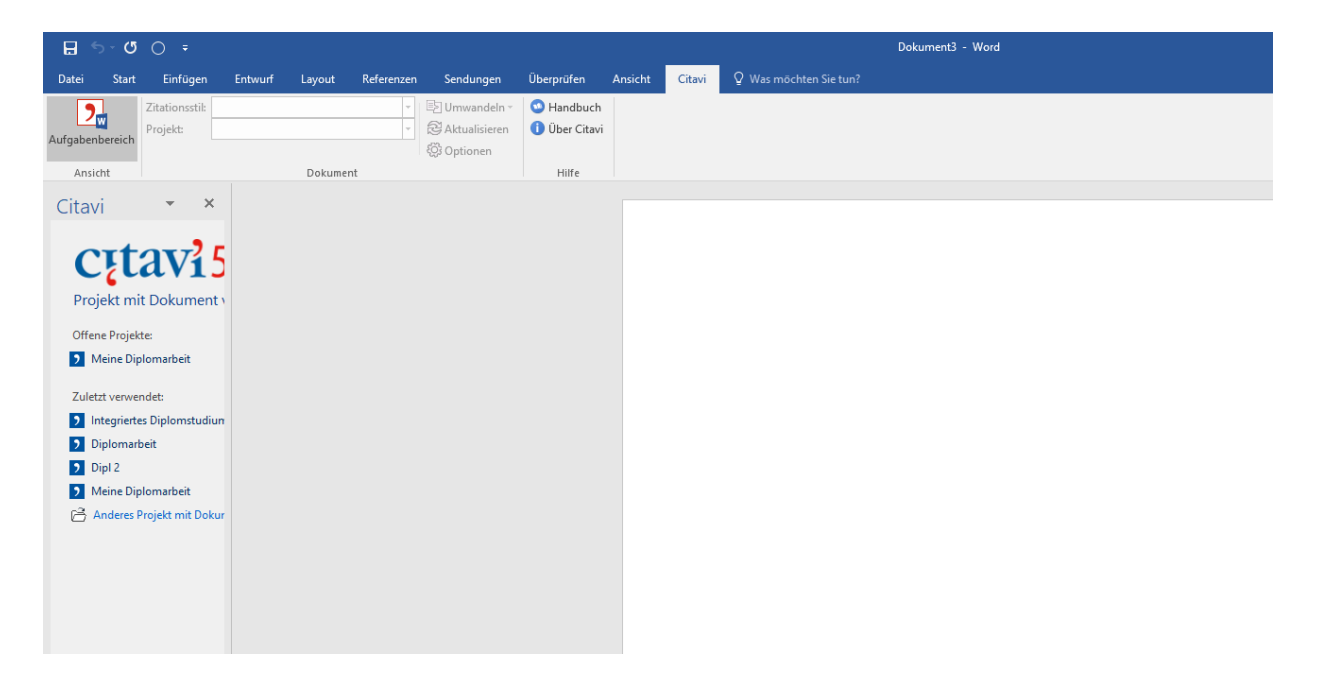

- 2. Citavi verwenden
- a) Titel hinzufügen

#### 1. Per ISBN- Nummer

Die Internationale Standardbuchnummer ist eine Nummer zur eindeutigen Kennzeichnung von Büchern und ist auf den ersten Seiten zu finden.

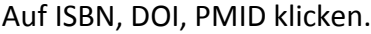

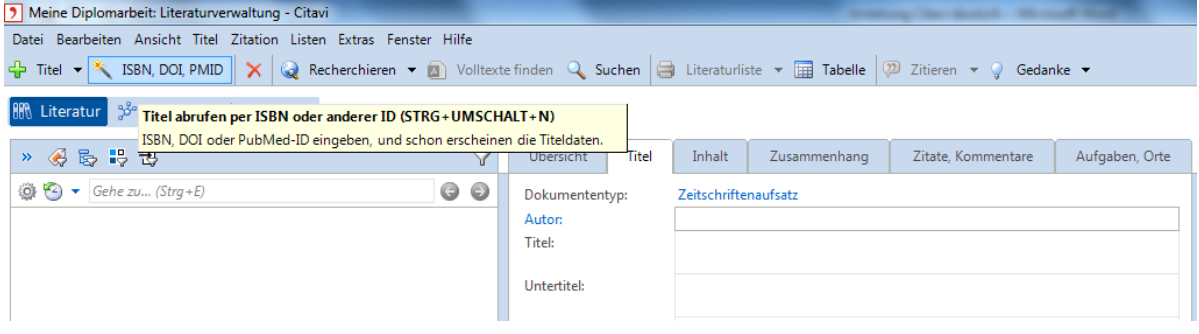

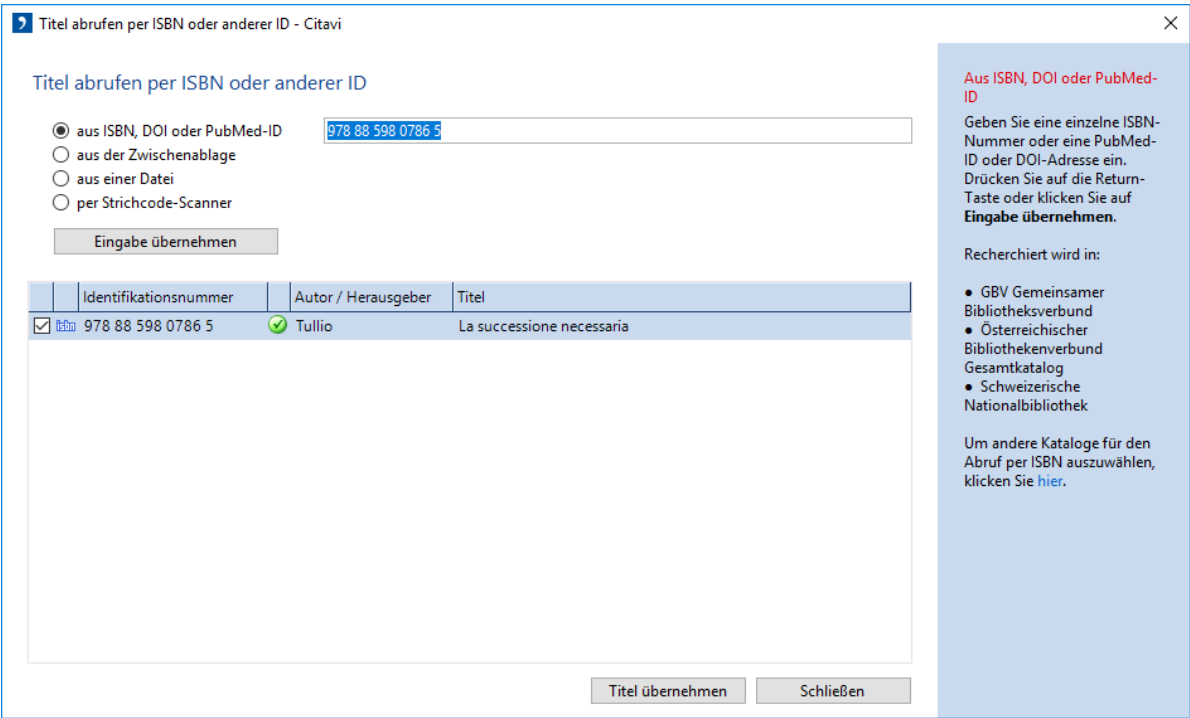

Wenn es sich um den richtigen Titel handelt auf *Titel übernehmen* klicken. Die zum ausgewählten Werk verfügbaren Informationen werden automatisch eingefügt.

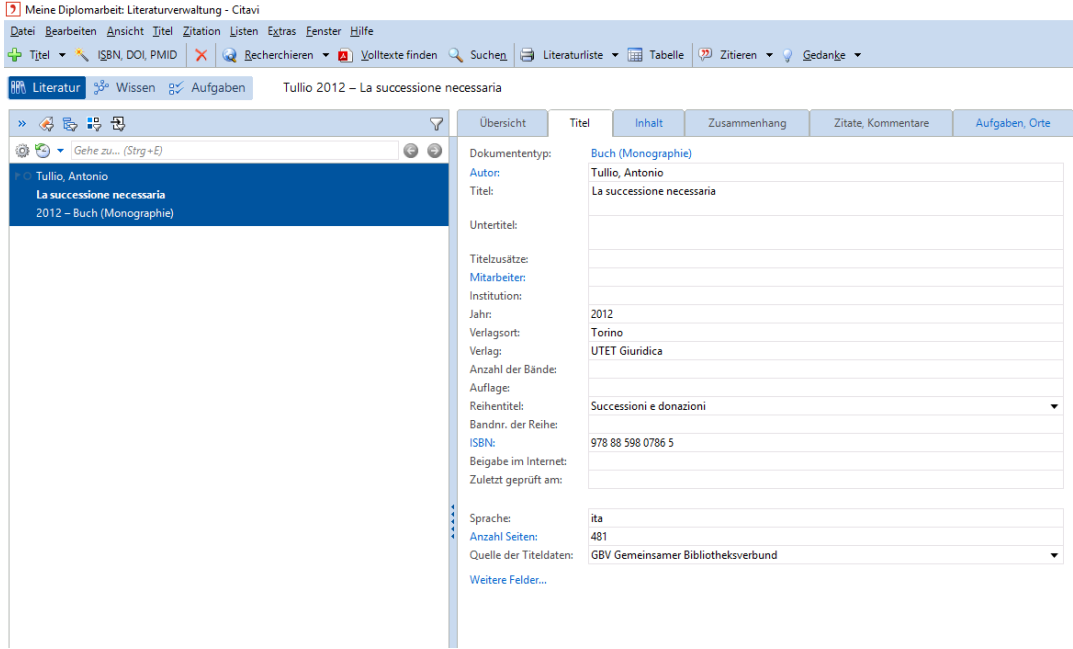

Fehlende Informationen müssen manuell hinzugefügt werden.

WICHTIG: Citavi ersetzt die Richtlinien zum Zitieren des Instituts für Italienisches Recht nicht! Alle Angaben müssen geprüft werden und bei Bedarf angepasst werden.

#### 2. Manuell

#### 1. Den richtigen Dokumententyp auswählen

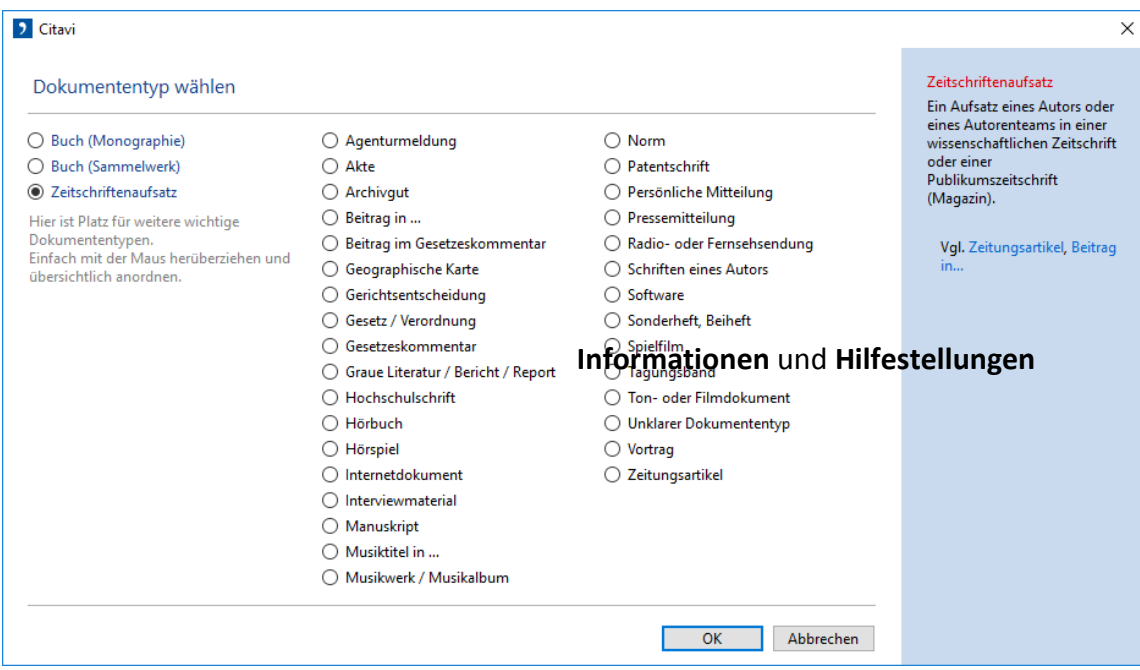

2. Alle Informationen eintragen

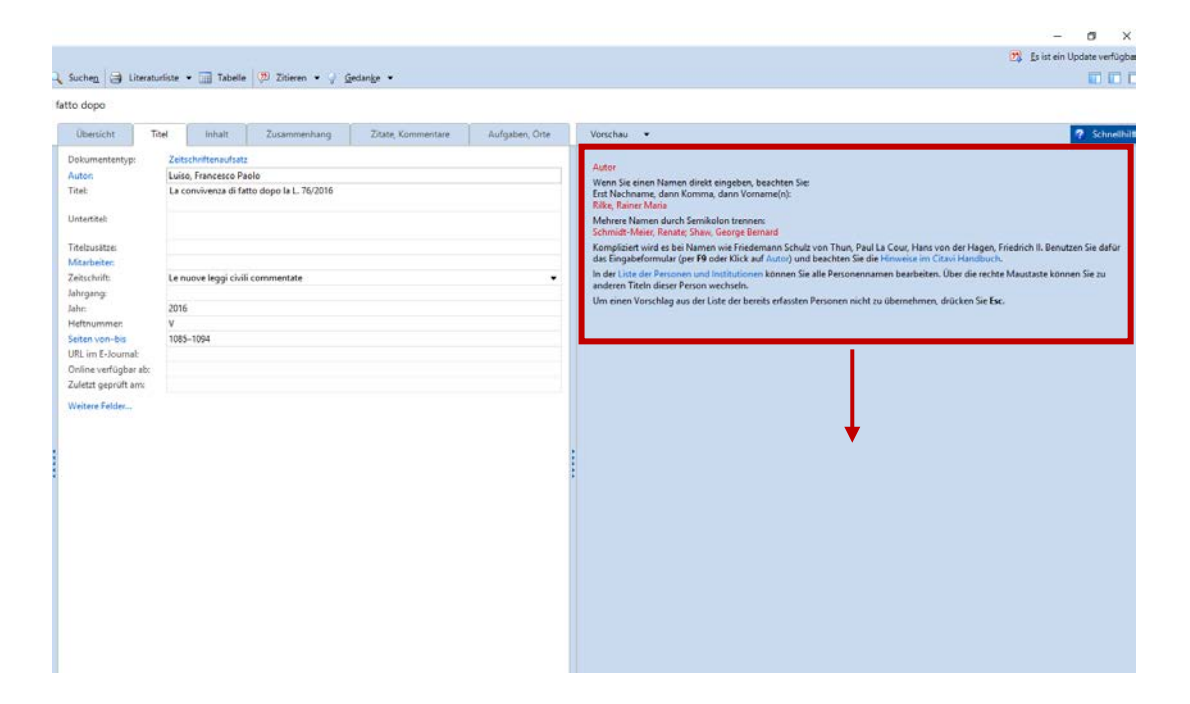

### b) Zitieren

1. Öffnen Sie in Microsoft Word links im Aufgabenbereich Ihr Projekt!

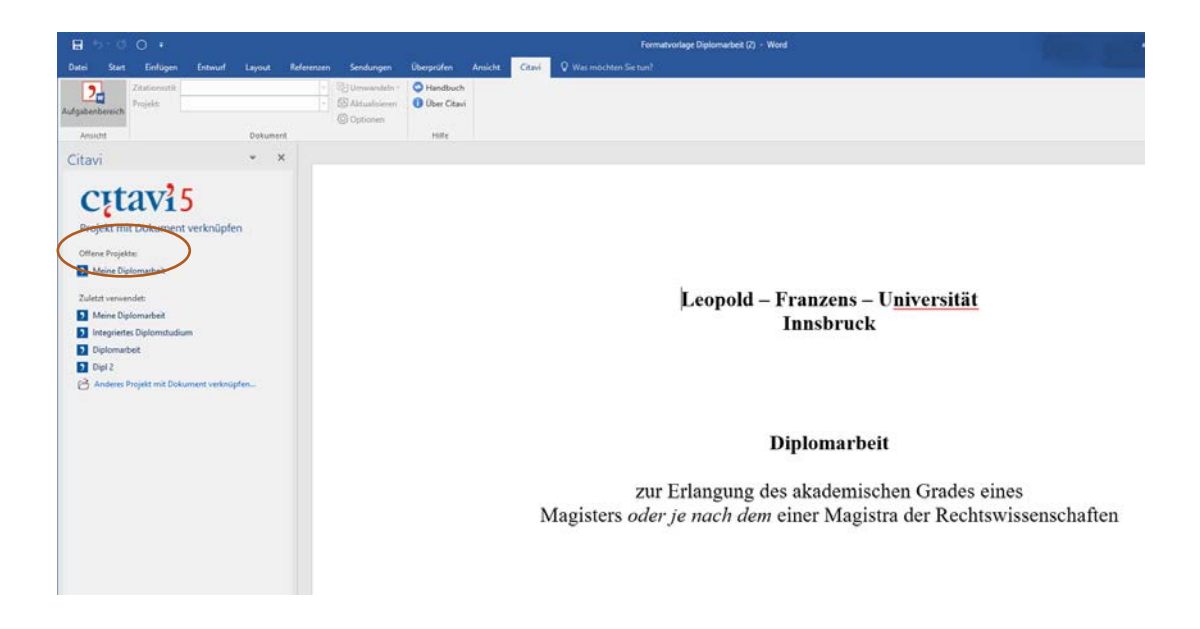

- 2. Klicken Sie auf die Stelle an der Sie die Fußnote einfügen möchten
- 3. Wählen Sie links das Werk aus, das Sie zitieren möchten
- 4. Auf "mit Optionen einfügen" klicken und die Seiten angeben.

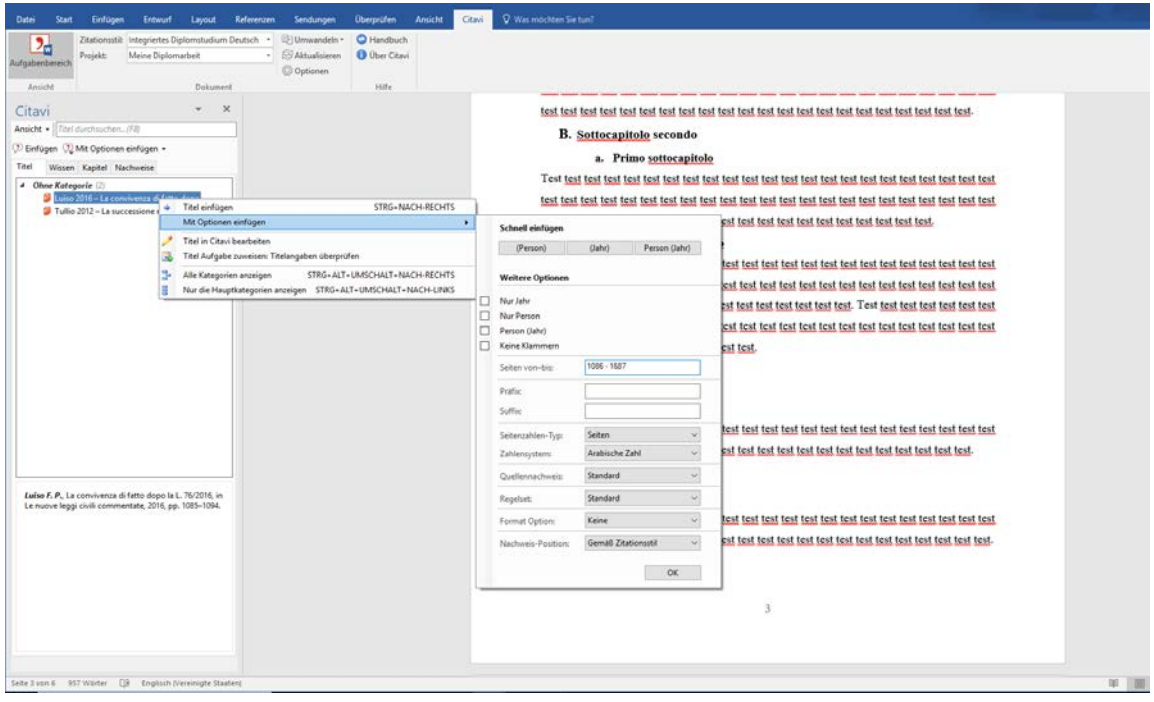

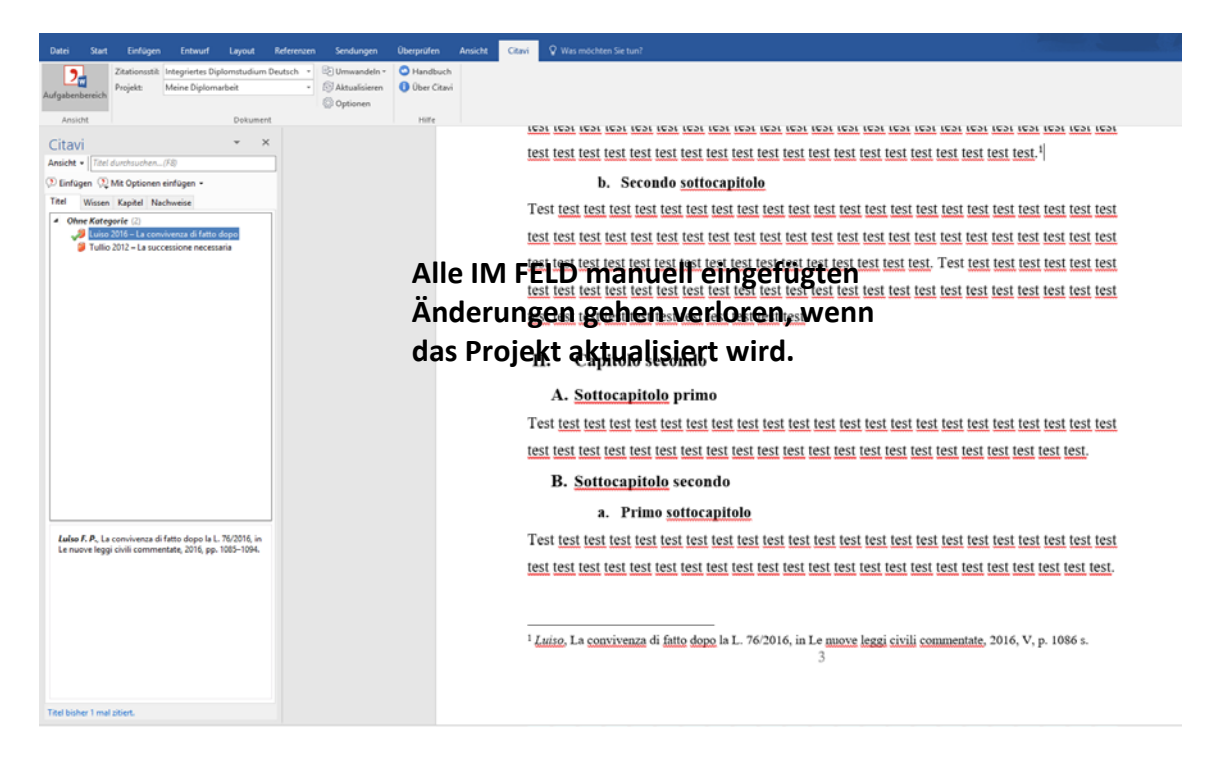

Automatisch wird das richtige Präfix (p. oder pp.) und Suffix (s. oder ss.) eingefügt. Diese können auch manuell eingegeben werden. Dazu anstatt "mit Optionen einfügen" – einfach das Werk auswählen > Doppelklick und die Seiten manuell in der Fußnote einfügen.

HINWEIS: Innerhalb des Citavi – Feldes kann manuell nichts geändert werden (graues Textfeld).

Allerdings kann am Ende des Feldes, noch etwas hinzugefügt werde z.B. die Seitenanzahl.

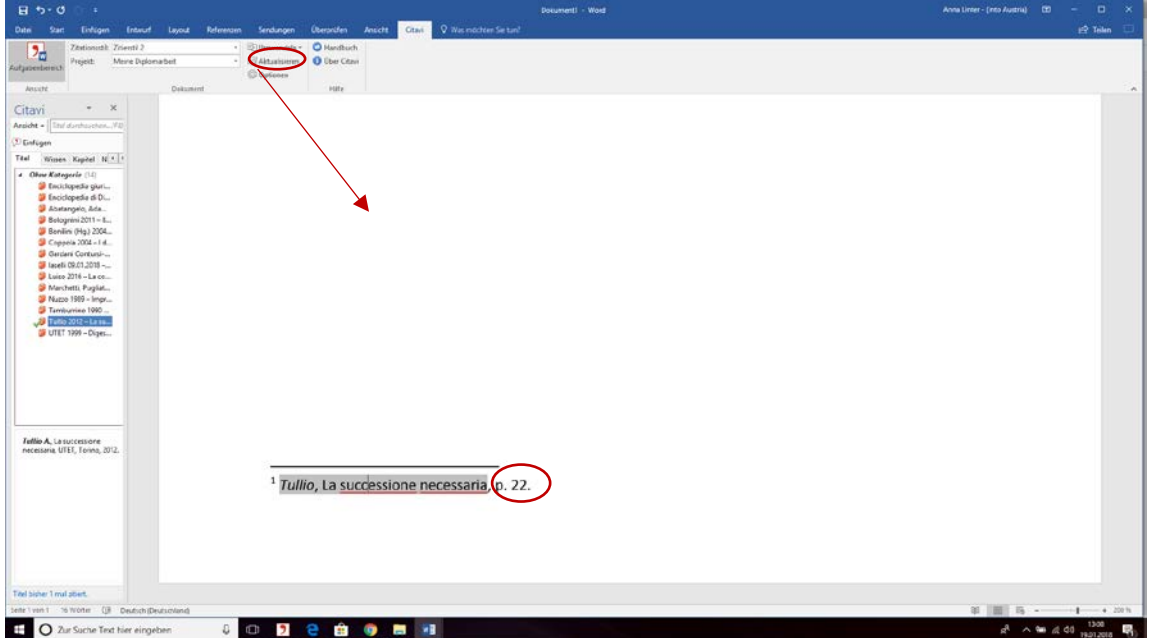

### c) Monographie

Eine Monographie ist ein selbstständiges, in sich geschlossenes Werk eines Autors oder eines Autorenteams.

Monografien sind am einfachsten zu zitieren, da jedes Buch mit einer ISBN-Nummer versehen ist.

**ABKÜRZUNGEN:** Um die Fußnoten möglich kurz zu halten, kann der Titel des Buches abgekürzt werden.

Dazu bitte ins Feld **TITELZUSÄTZE** den abgekürzten Titel eingeben.

 Soll der Titel nicht abgekürzt werden, muss der vollständige Titel **trotzdem** ins Feld Titelzusätze kopiert werden!!

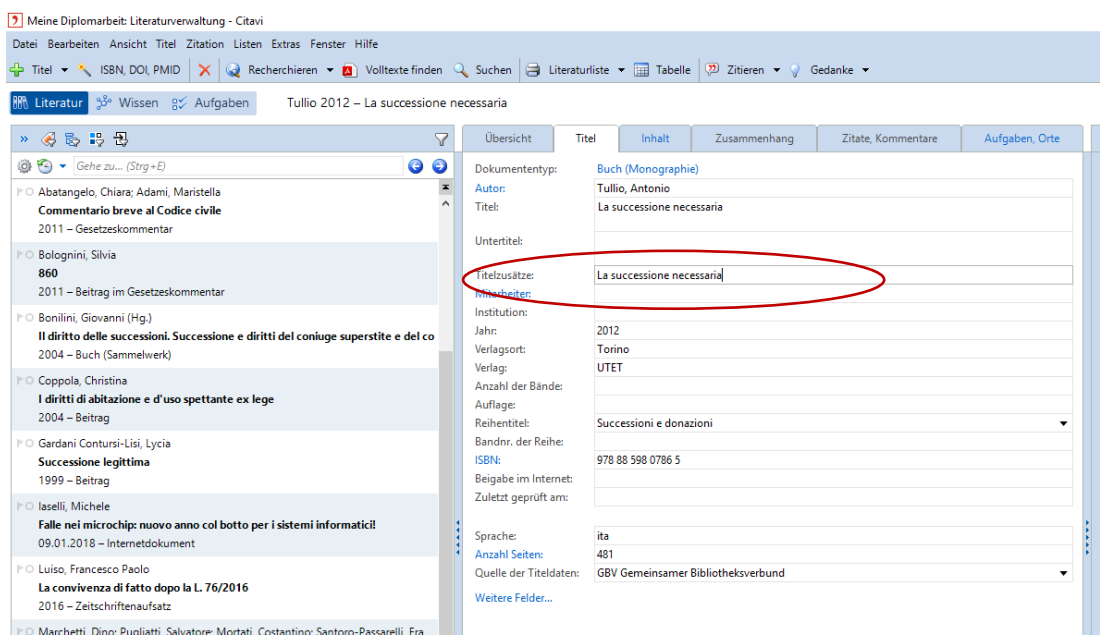

Wird dies unterlassen, fehlt in der Fußnote der Titel. **Das Feld: Titelzusätze darf nie leer sein !!!**

Für den seltenen Fall, dass es sich um eine mehrbändige Monographie handelt, kann der Band in römischen Buchstaben in das Feld "**Anzahl der Bände"** eingegeben werden.

 $\rightarrow$  In allen anderen Fällen bleibt dieses Feld leer!!

**Auflage:** In dieses Feld die Auflage eintragen (außer es ist die erste Auflage, dann bleibt das Feld leer).

#### d) Beitrag in einem Sammelwerk

Ein Sammelwerk ist ein ein- oder mehrbändiges Werk mit gesonderten, einzeln verantworteten Beiträgen verschiedener Autoren, das in der Regel von einem Herausgeber(team) editiert wurde.

Um einen Beitrag in einem Sammelwerk hinzuzufügen, müssen folgende Schritte befolgt werden:

- 1. Das Sammelwerk mit Hilfe der ISBN Nummer hinzufügen (Informationen überprüfen!)
	- Feld **Jahr**: hier steht «op.» vor der Jahreszahl -> muss gelöscht werden! Anderenfalls erscheint «op.» auch in der Bibliographie.
	- Feld **Titelzusätze:** Hier den (eventuell) abgekürzten Titel des Sammelwerkes nochmals eingeben. DIESES FELD DARF NICHT LEER BLEIBEN! Falls hier nichts eingegeben wird, scheint kein Titel in der Fußnote auf.
	- Feld **Untertitel:** Der Untertitel scheint immer nur in der Bibliographie auf.
	- Feld Anzahl der Bände: Hier die Bandnummer eingeben (zB. Ⅱ → vol. wird von Citavi automatisch ergänzt).

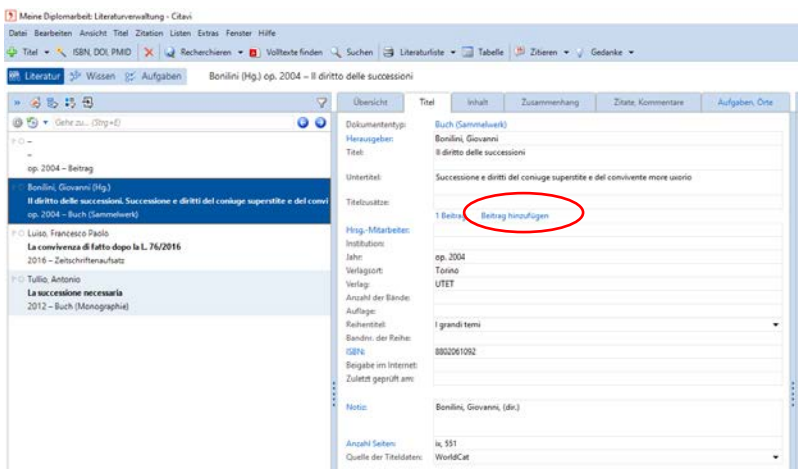

2. Auf Beitrag hinzufügen klicken

- 3. Dann die entsprechenden Informationen des einzelnen Beitrags eingeben
	- **Autor:** Muss manuell eingeben werden. Nachname- Beistrich- Vornahme
	- **Titelzusätze:** In diesem Fall bezieht sich das Feld auf den Titel des Kapitels/des Beitrags. "I diritti di abitazione e d'uso spettante ex lege" kann hier mit "I diritti di abitazione" abgekürzt werden.
	- Seiten von bis: immer angeben
	- **In:** erscheint automatisch, kann ignoriert werden

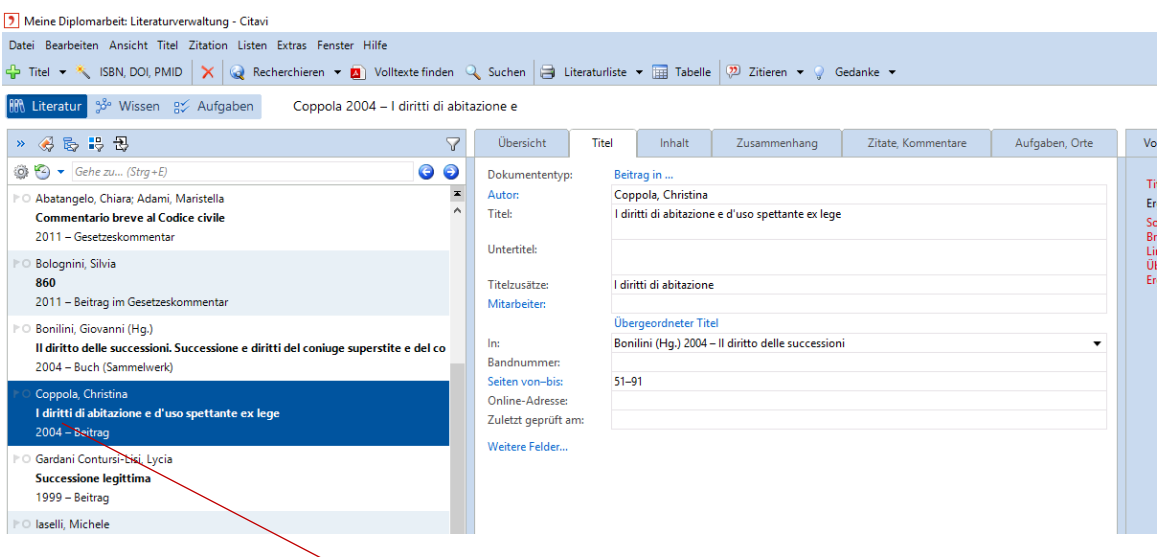

4. Der Betrag erscheint nun links als eigener Titel (Coppola, Christina – I diritti di abitazione e d'uso). Es wird nur dieser Beitrag und nicht das Sammelwerk als solches zitiert. Dazu die unter Punkt 2. b) "Zitieren" aufgezählten Schritte beachten.

## e) Zeitschriftenaufsatz

Die Informationen zu Zeitschriftenaufsätze sind meist manuell einzugeben, es sei denn der Aufsatz ist mit einer DOI versehen.

- 1. Autor und Titel des Beitrages eingeben
- 2. **Titelzusätze:** ACHTUNG das Feld bezieht sich in diesem Fall auf den Namen der ZEITSCHRIFT. Hier wird die Abkürzung der Zeitschrift eingegeben. "Le nuove leggi civili commentate" können zB. mit "NLCC" abgekürzt werden (siehe Abkürzungsverzeichnis in der Anleitung).In der Fußnote erscheint das Kürzel der Zeitschrift, in der Bibliographie die vollständige Bezeichnung. Dieses Feld darf NICHT leer sein!!
- 3. **Untertitel:** In dieses Feld gehört die Abkürzung des Titels des einzelnen ARTIKELS. Auch dieses Feld darf NIEMALS leer sein.
- 4. **Jahr und Seiten von-bis**: angeben!
- 5. **Heftnummer:** Hier die Nummer des Zeitschriftenteils eingeben. Zeitschriften mit mehreren Teilen sind zB. "NGCC" und "Il Foro". Bei den meisten Zeitschriften bleibt dieses Feld leer. NICHT die Nummer des einzelnen Hefts (fascicolo) angeben, diese wird nicht zitiert!

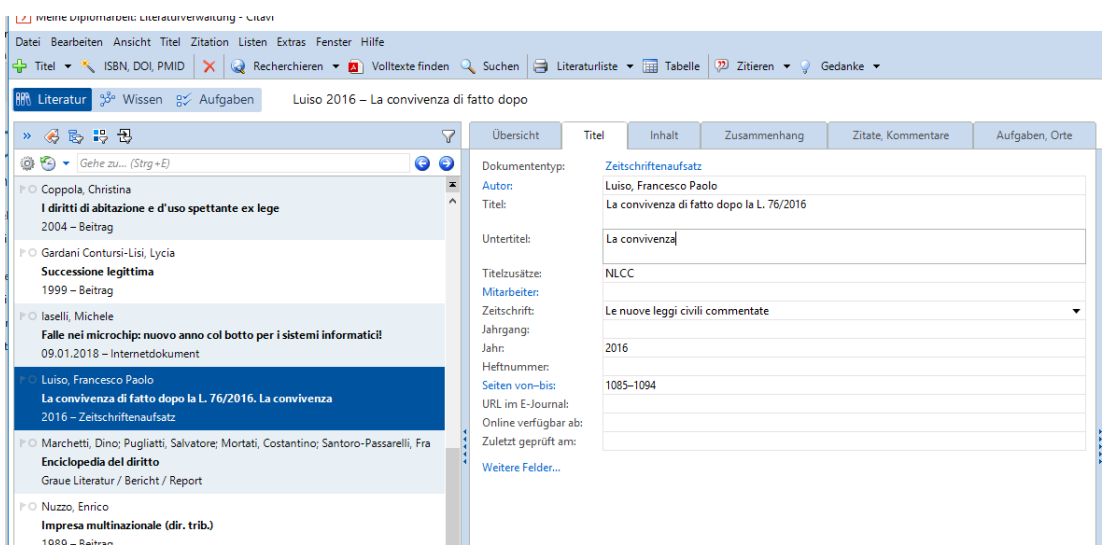

#### f) Beitrag in einem Gesetzeskommentar

Selbe Vorgangsweise wie beim Beitrag in einem Sammelwerk.

- 1. ISBN eingeben
- 2. Dokumenttyp **Gesetzeskommentar** auswählen
- 3. Informationen ergänzen (Autor, Artikel)
	- **Autor:** nicht immer können mit der ISBN alle Informationen abgerufen werden. Hier fehlt z.B. der zweite Autor. Manuell hinzufügen: >Strichpunkt > Trabucchi> Beistrich > Alberto eingeben. **Immer kontrollieren!**
	- **Titelzusätze:** Wenn erwünscht kann hier die Abkürzung des Titels eingegeben werden. Ansonsten den gesamten Titel in dieses Feld kopieren. DIESES FELD DARF NICHT LEER BLEIBEN.

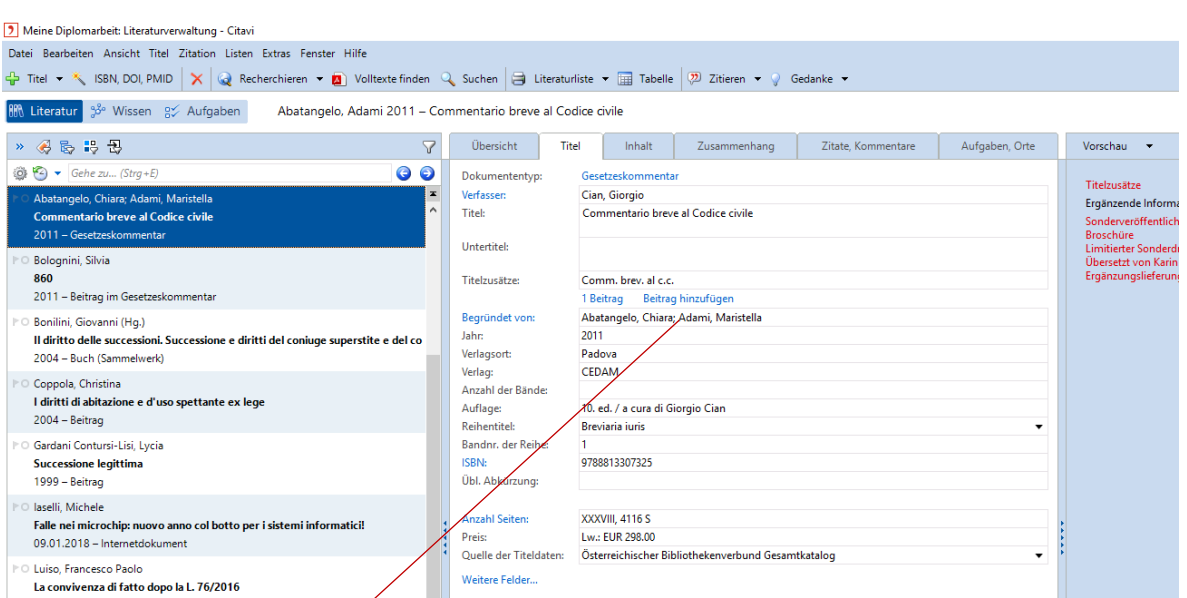

- 4. Beitrag hinzufügen und Informationen manuell eingeben
	- Bearbeiter: eingeben
	- Paragraph oder Artikel

#### - Seiten von - bis

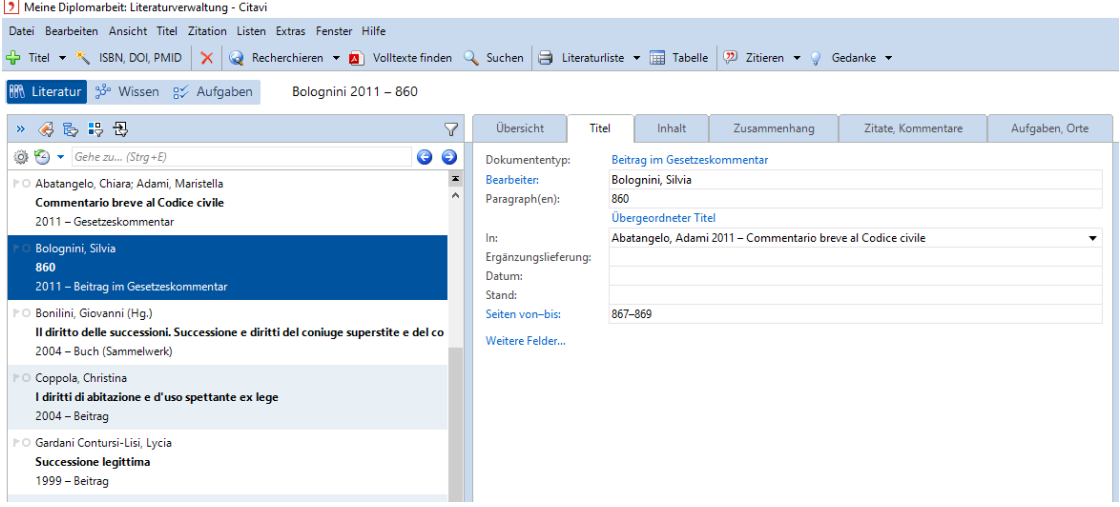

5. Beim zitieren im Text immer den Beitrag im Gesetzeskommentar auswählen (Bolognini Silvia) und nicht dem Gesetzeskommentar als solchen.

#### g) Internetdokument

- 1. Neuer Titel > **Internetdokument**
- 2. Informationen manuell eintragen
	- **Titelzusätze:** den Titel abkürzen oder den gesamten Titel ins Feld kopieren. Dieses Feld darf nicht frei bleiben!!!
	- **Jahr**: Datum der Veröffentlichung (DD.MM.JJJJ)
	- **Zuletzt geprüft am**: Datum an dem die Online-Seite zuletzt erfolgreich aufgerufen wurde eingeben.
	- **Online- Adresse**: kopieren und einfügen

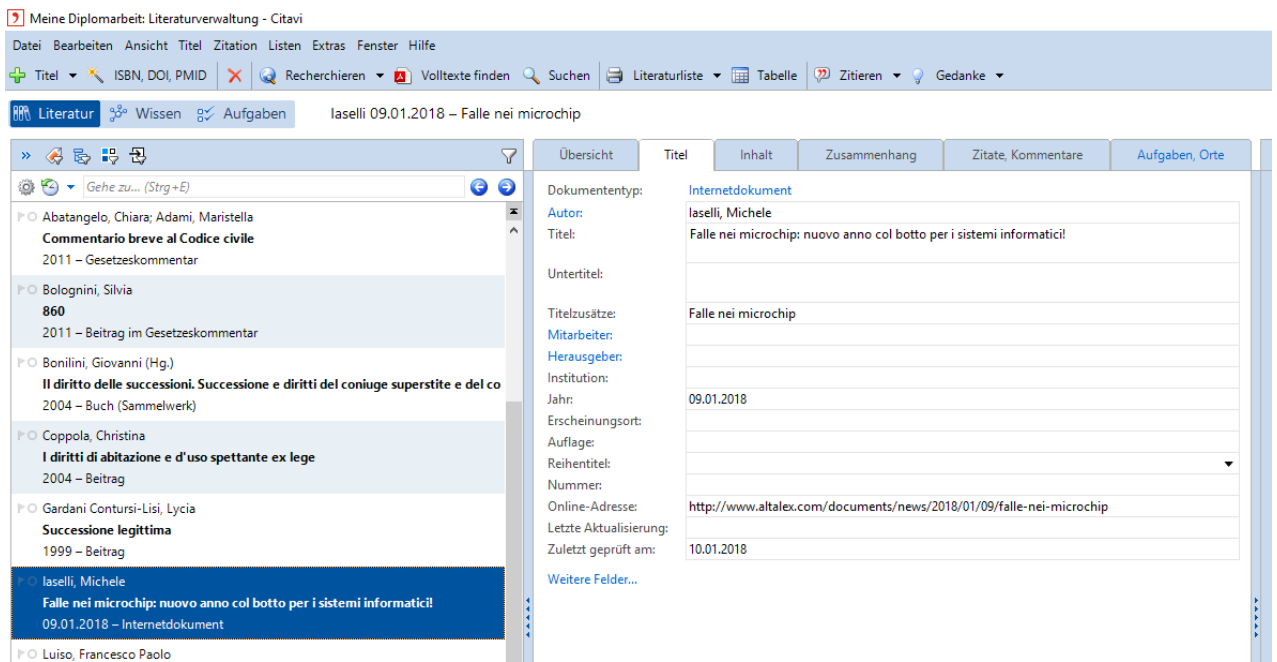

PO Luiso, Francesco Paolo

#### h) Enzyklopädien und Digesten

- 1. ISBN eingeben (falls vorhanden
- 2. Dokumententyp auswählen: **Graue Literatur**/Bericht/Report (es handelt sich hierbei natürlich nicht wirklich um graue Literatur..)
- 3. Informationen vervollständigen
	- Titel: Vollständige Bezeichnung
	- **Titelzusätze:** Abkürzung des Reihentitels (Enc. Dir./ Enc. Giur. Treccani) DIESES FELD DARF NICHT LEER BLEIBEN! Ansonsten scheint kein Titel in der Fußnote auf.
	- Erscheinungsort

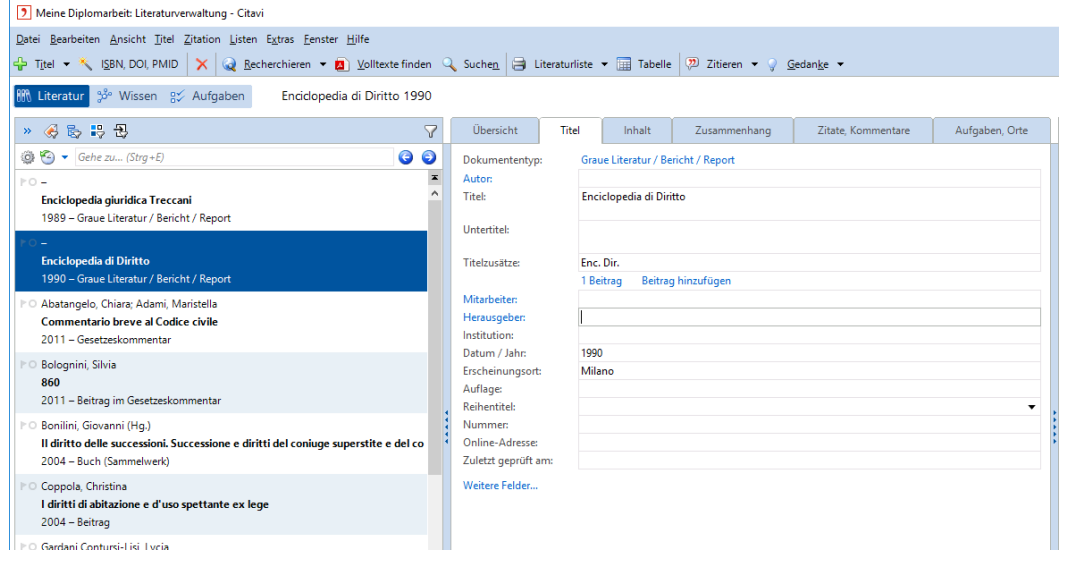

- 4. Beitrag hinzufügen und manuell die Informationen eingeben
	- Autor und Titel
	- **Titelzusätze:** den Titel des **Beitrages** abkürzen oder kopieren. **Feld darf nie leer sein!!**
	- **Bandnummer:** römische Ziffern. Achtung die Bandnummer hier eingeben (Beitrag in Grauer Literatur) und nicht zuvor (Graue Literatur).
	- Seiten von- bis
	- Sollte keine Jahreszahl angegeben sein "s.d. (senza data)" ins Feld Datum/Jahr
	- In: automatisch
	- HINWEIS: Auch hier die Abkürzungen aus dem **Abkürzungsverzeichnis** der Anleitung zur Diplomarbeit entnehmen.

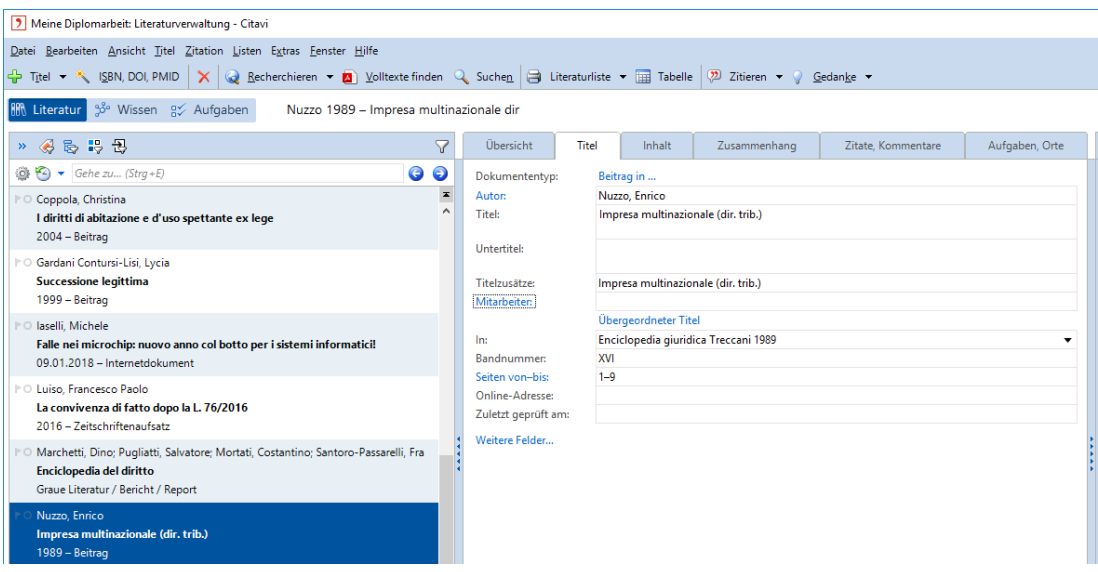

# 3. Bibliographie

Am Ende des Dokuments wird automatisch ein Literaturverzeichnis erstellt.

- 1. Literaturverzeichnis in Bibliographie umbenennen
- 2. ALLE ANGABEN PRÜFEN

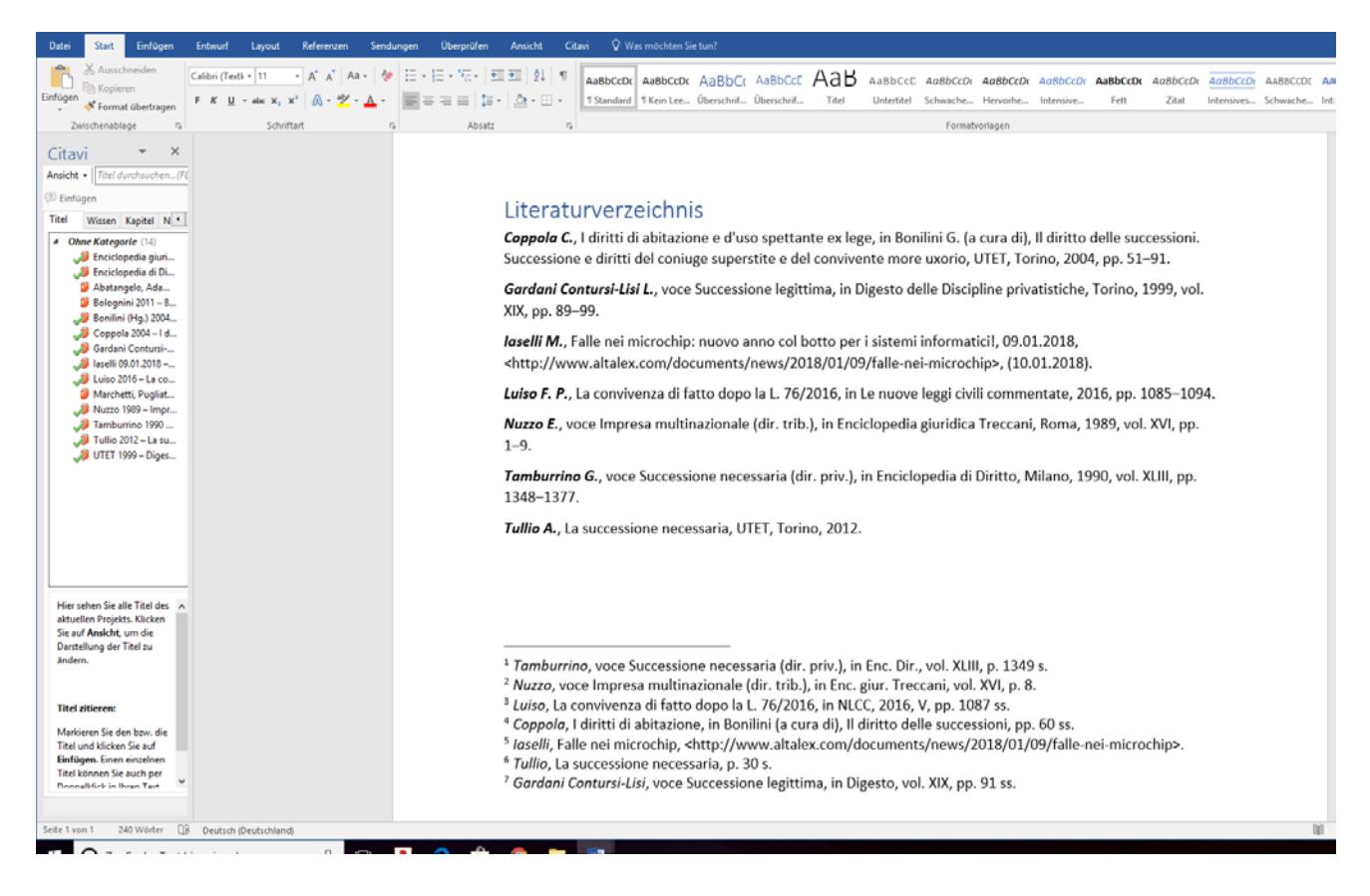

Viel ERFOLG!